### **วิธีการพิมพ์งาน Wi-Fi Direct รุ่น L455 ส าหรบั iOS และ Android**

### **วิธีการตั้งค่า Wi-Fi Direct ที่เครื่องพิมพ์**

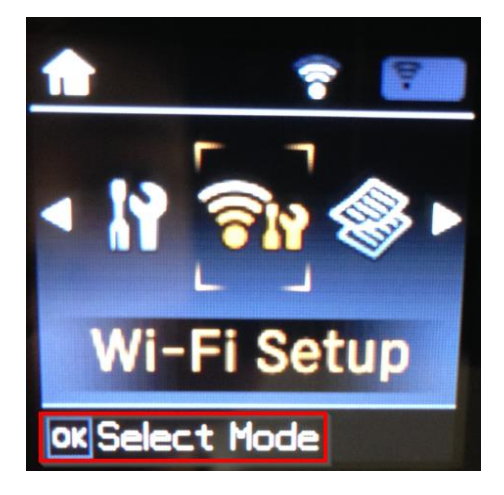

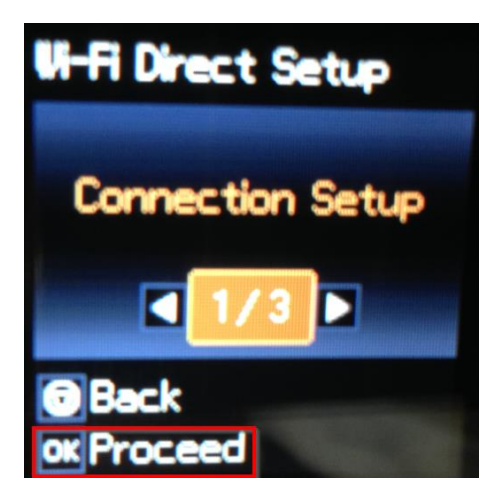

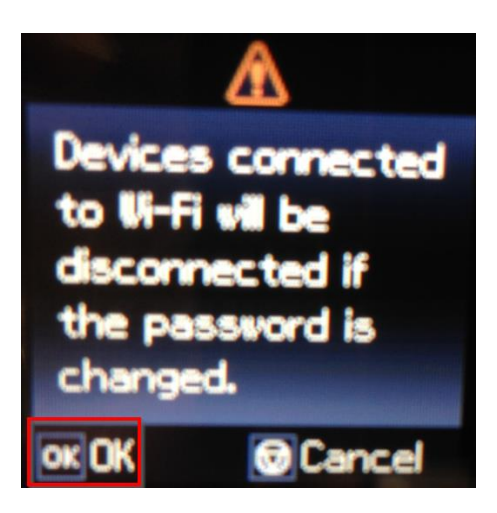

### 1.ไปที่ **Wi-Fi Setup** กด **OK** 2.ไปที่ **Wi-Fi Direct Setup** กด **OK**

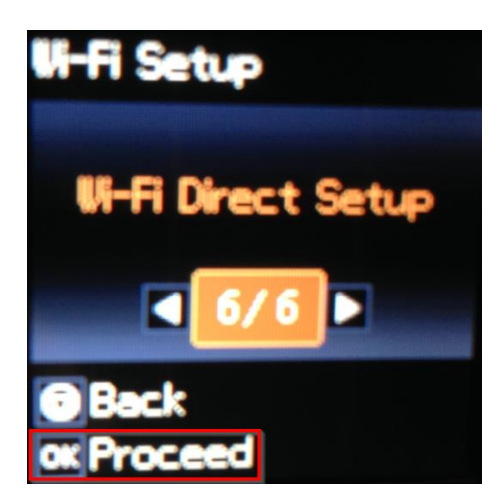

3.เลือก **Connection Setup** กด **OK** 4.ถา้เป็นการใชง้านครัง้แรกใหต้ งั้ **Password** ก่อน ึกดป่มลกศรชี้ลง สามารถเชื่อมต่อได้สงสด 4 เครื่อง (ถ้าเคยตั้งแล้วกด OK ,Password จะเป็นตัวเดิมที่เคยตั้งไว๋)

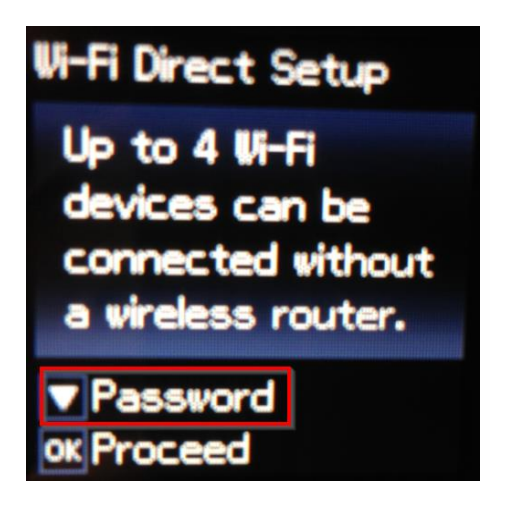

5.ตั้ง **Password** กด **OK** 6.กดปุ่ ม **รูปบ้าน** (Home) จะเป็นการเปลี่ยนโหมดตัวอักษร ่ เช่น ตัวพิมพ์ใหญ่,ตัวพิมพ์เล็ก หรือ ตัวเลข ี ตั้ง **Password** ให้กดปุ่มลูกศร ขี้ขึ้น หรือ ขี้ลง ถ้าต้องการลบให้กดป่มลกศรชี้ทางซ้าย ตั้งเสร็จกด **OK** 

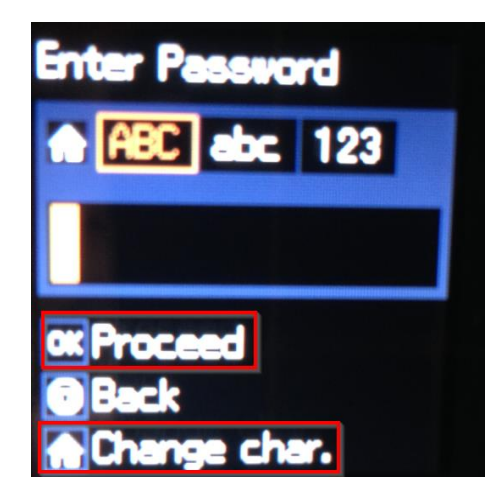

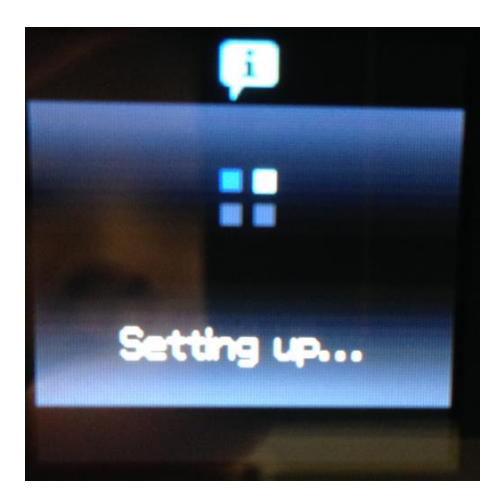

9.จะแสดงชอื่ **SSID** และ **Password** 10.หนา้จอหลกั จะขนึ้ สญั ลกั ษณ์**AP**

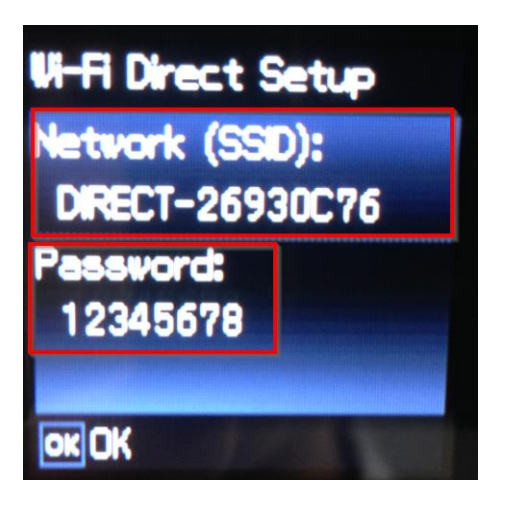

### **หมายเหตุ**:

- 1.**Network (SSID)** : ไม่สามารถเปลี่ยนได ้ เนื่องจากเป็นค่าจากทางโรงงาน
- 2.**Password** : สามารถเปลี่ยนได ้ สามารถใสไ่ ดส้ งู สดุ 8-22 ตัวอักษร
- ่ 3.สามารถเชื่อมต่อได้สูงสุด 4 เครื่อง

ี่ 4.กรณีที่มีการสั่งพิมพ์งานหลาย ๆ เครื่องพร้อมกัน และหน้าจอแสดงข้อความ

**"Connection request received. ให้กดปุ่ม OK** เพื่อทำการพิมพ์งานต่อ แต่หากไม่ต้องการพิมพ์ต่อ ่ ให้กดปุ่ม Stop ที่หน้าเครื่องพิมพ์

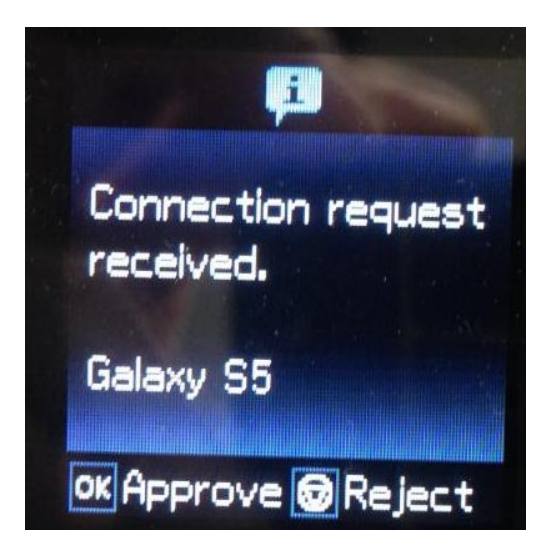

7.เครื่องก าลงัตงั้คา่ ใหร้อสกครู่ ั 8.กด **OK** เพอื่ ดชู อื่ **SSID** และ **Password**

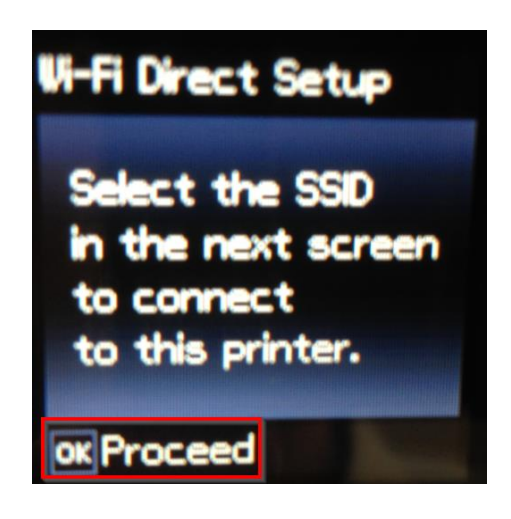

้ แจ้งการตั้งค่าเสร็จแล้ว ให้นำอุปกรณ์ที่ต้องการพิมพ์เชื่อมต่อ

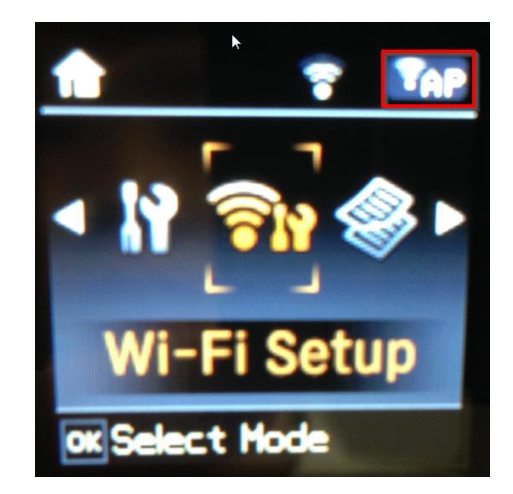

## **วิธีการสง่ัพมิ พง์านจาก Smart Phone**

### **iOS**

ในที่นี้ เป็น **DIRECT-26930C76** และกดปุ่ ม **เข้าร่วม (Join)**

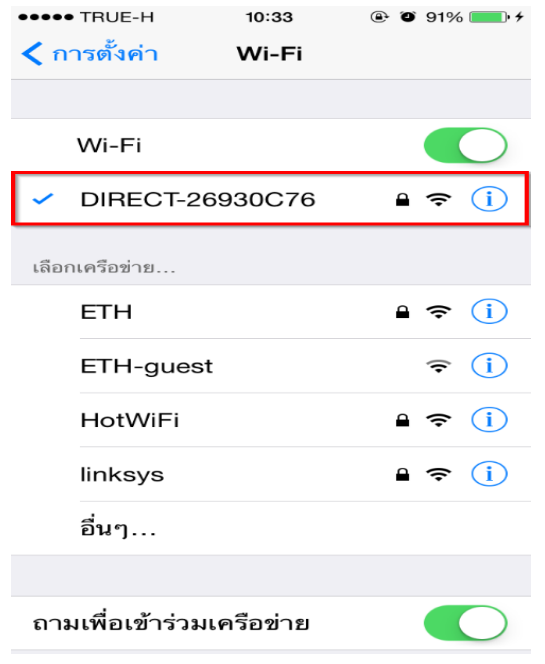

# Epson iPrint

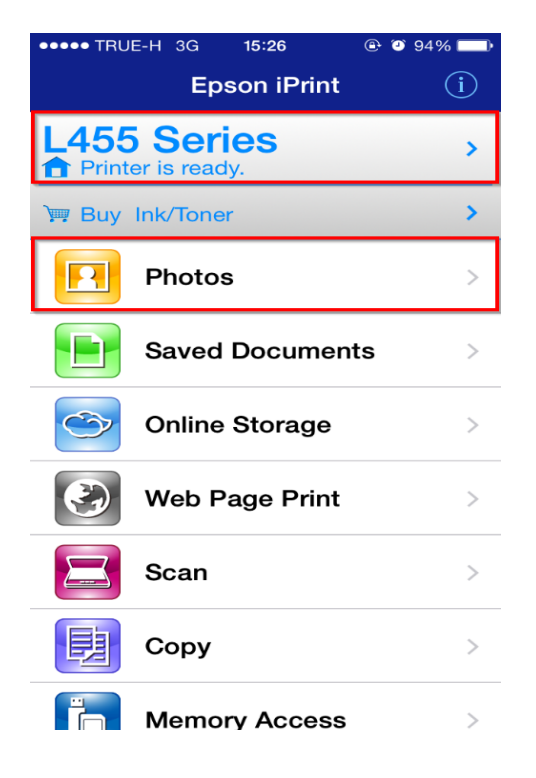

# 1.เปิดสญั ญาณ Wi-Fi และเชอื่ มตอ่ Wi-Fi Direct 2.ใส่ **รหัสผ่าน (Password)** ที่มีการตั้งค่าไว้ที่เครื่องพิมพ์

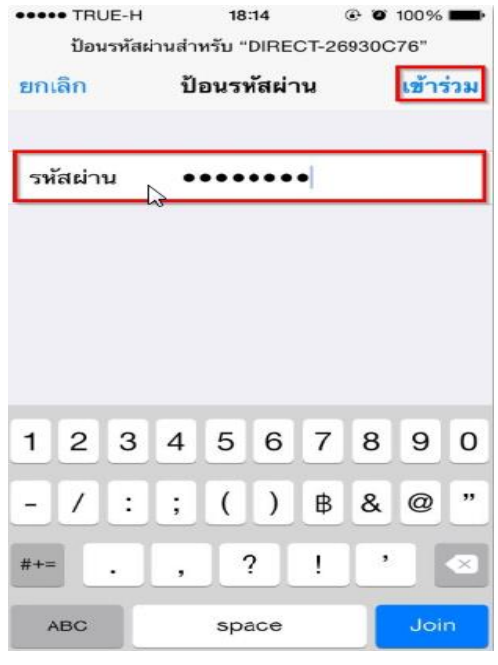

## 3.เลือกไฟล์ที่ต ้องการพิมพ์ในที่นี้เลือกผ่าน 4.หากไม่ต ้องการตั้งค่าให้เลือก **พิมพ์ (Print)**

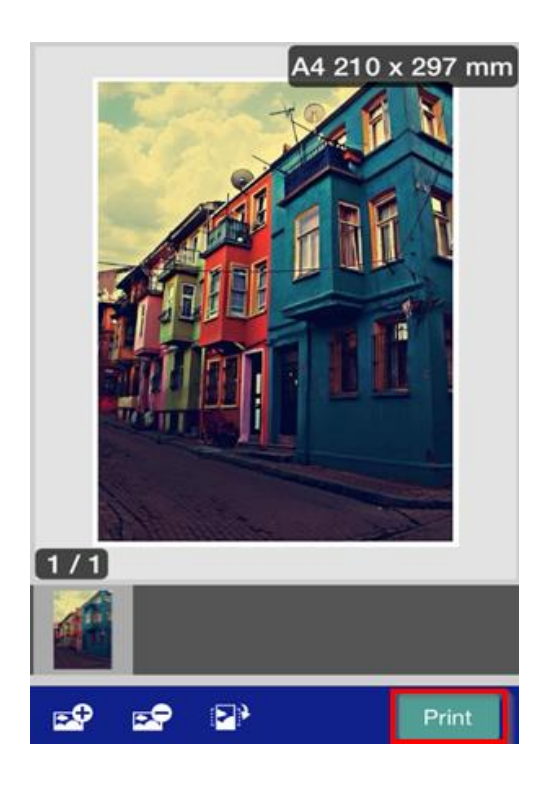

## 5.หากต ้องการตั้งค่าให้กดปุ่ ม **ต ั้งค่า (Settings)** 6.ตัวอย่าง หน้าต่างการตั้งค่า

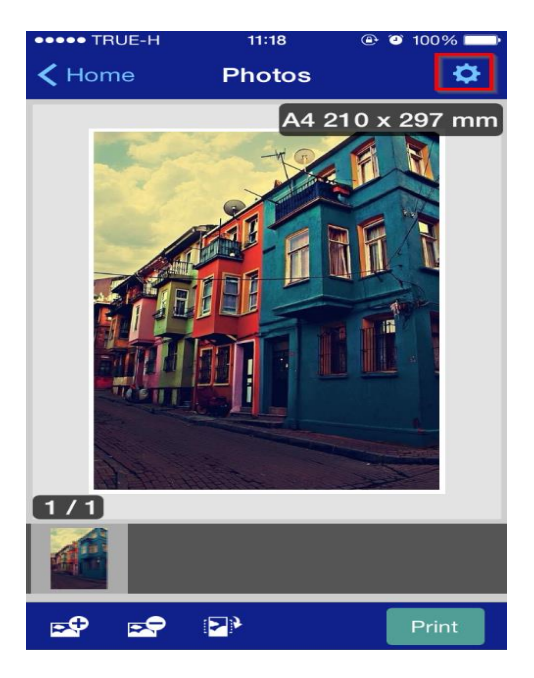

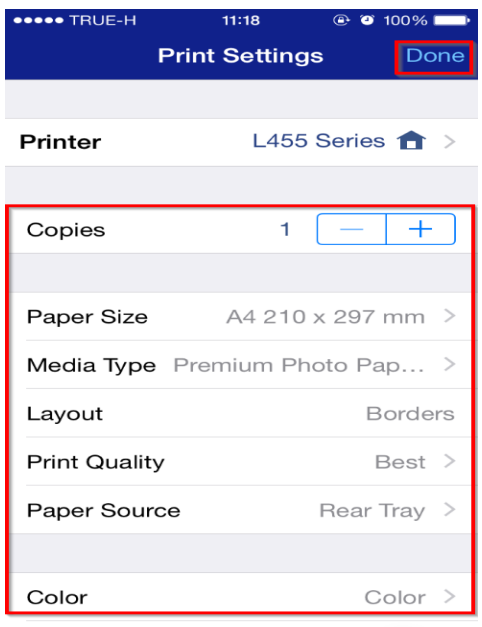

## 7.หากตั้งค่าเรียบร้อยแล ้วให้กด **พิมพ์ (Print)** 8.แสดงหน้าต่างก าลังพิมพ์

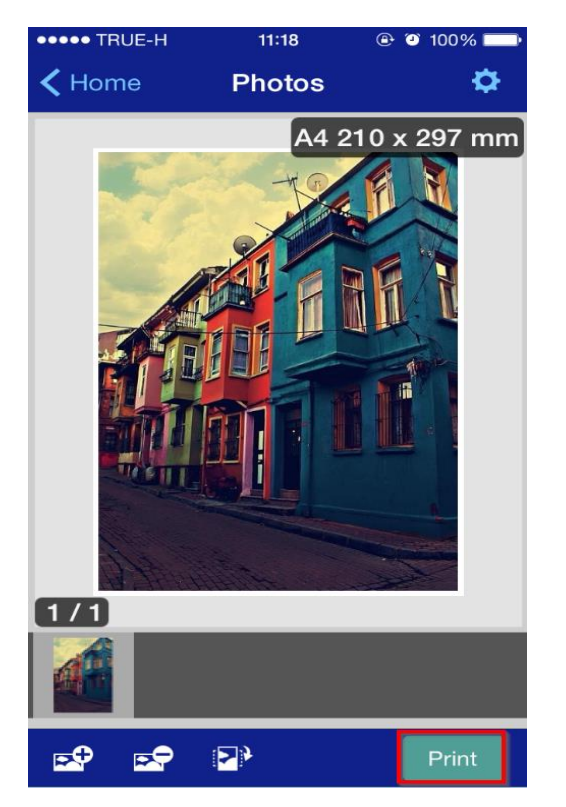

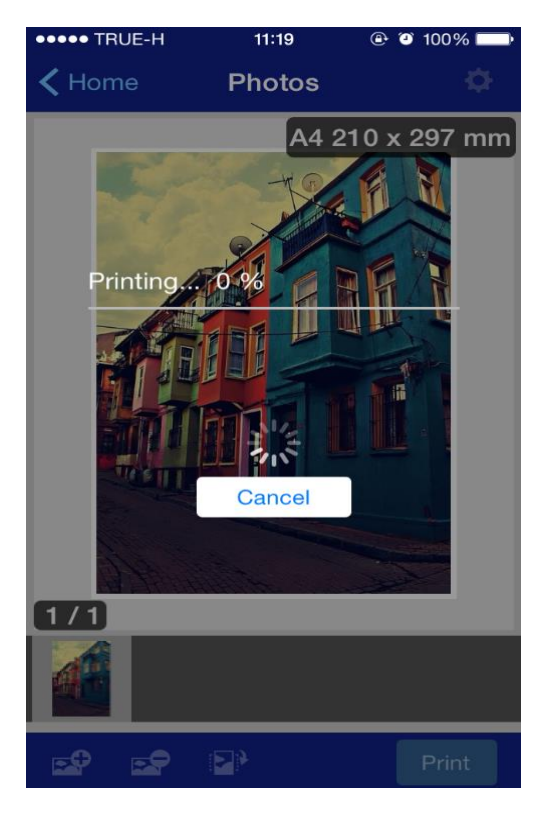

### **Android**

### **หมายเหตุ : หากไม่สามารถพิมพ์ผ่าน Android ได้ใหเ้ช็ค Version ของ Android**  ึ ในการพิมพ์จะรองรับ Android Version 4.4 ขึ้นไป **(หากใช้Androi Version ต ่ากว่าให้ลองพิมพ์ผ่าน Epson iPrint)**

ในที่นี้ เป็น **DIRECT-26930C76** และกดปุ่ ม **เชอื่ มตอ่ (Connect)**

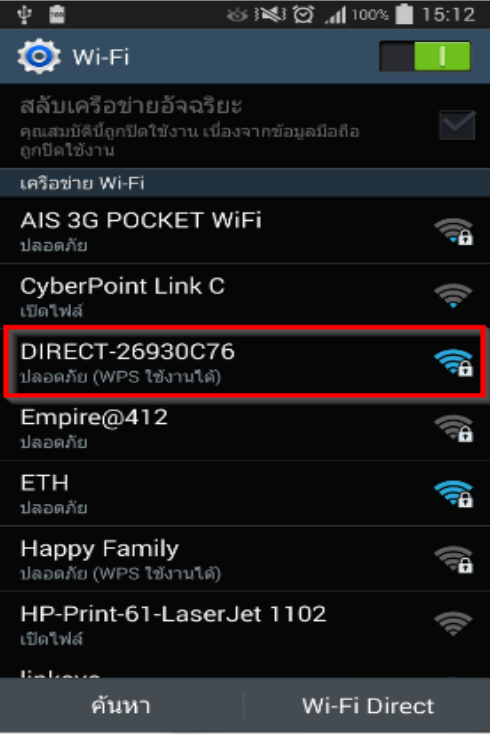

# 1.เปิดสญั ญาณ Wi-Fi และเชอื่ มตอ่ Wi-Fi Direct 2.ใส่ **รหัสผ่าน (Password)** ที่มีการตั้งค่าไว้ที่เครื่องพิมพ์

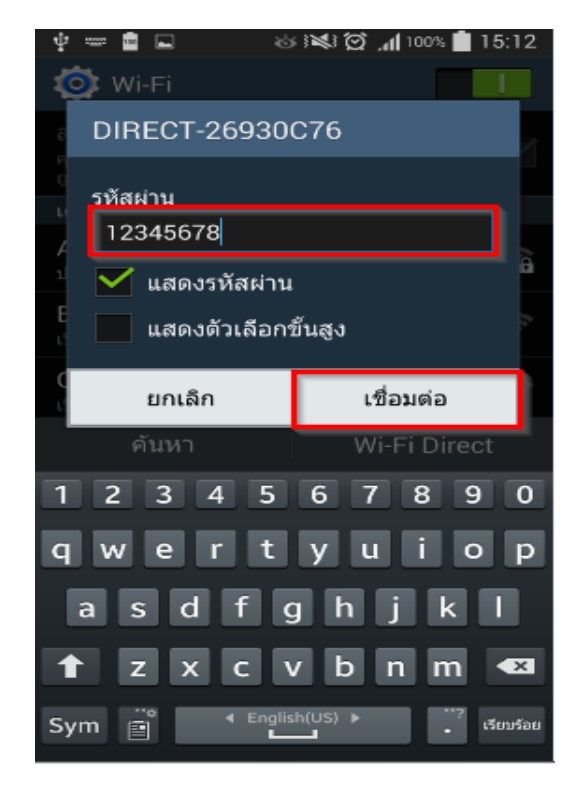

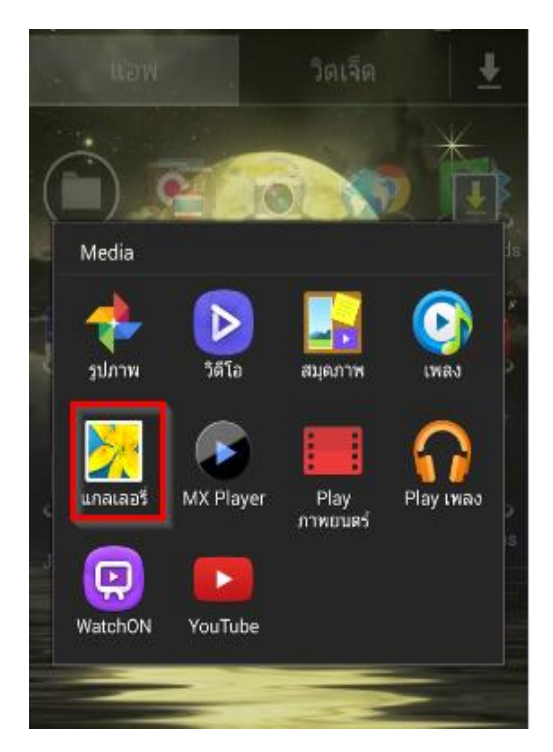

## 3.เลือกไฟล์ที่ต ้องการพิมพ์ 4.หากไม่ต ้องการตั้งค่าเลือก **พิมพ์ (Print)**

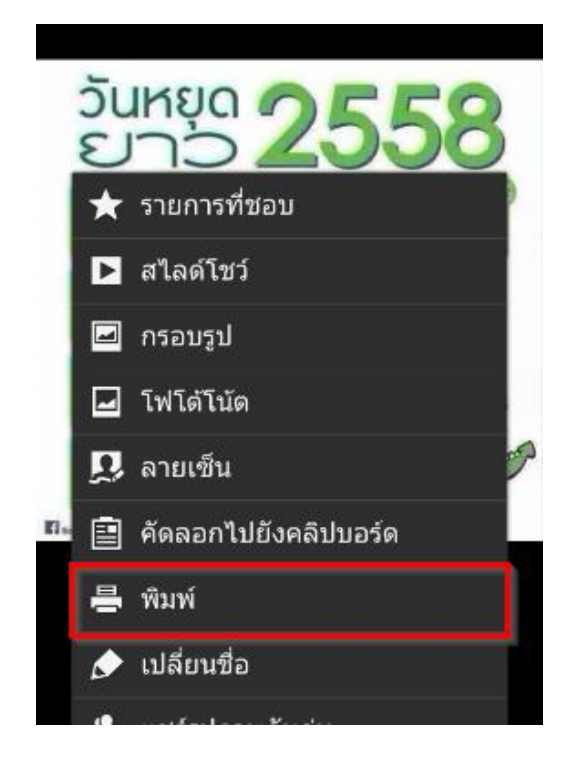

# ในที่นี้เลือกเป็น Samsung Print

# $IKSIC$ พิมพ์ 름  $\blacksquare$ **Google Print** Samsung Print

 $\overline{\phantom{a}}$ 

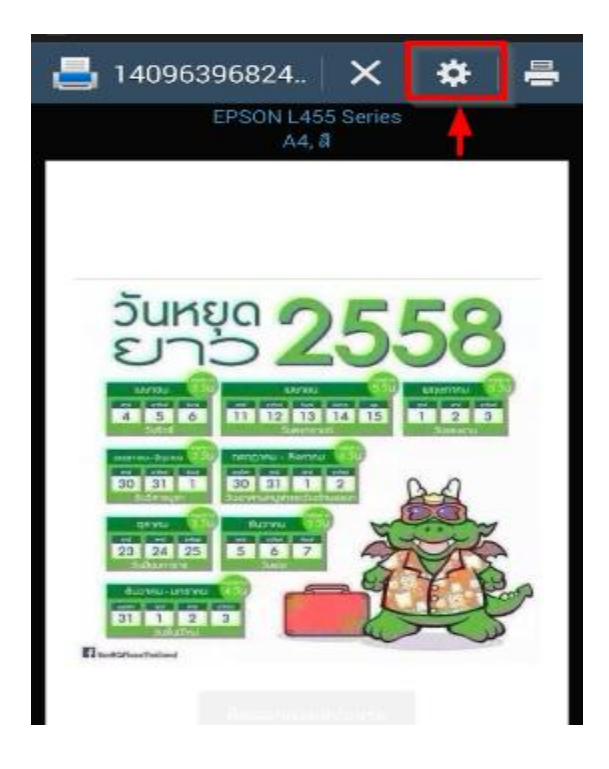

**ETH ATE SPORTS** 

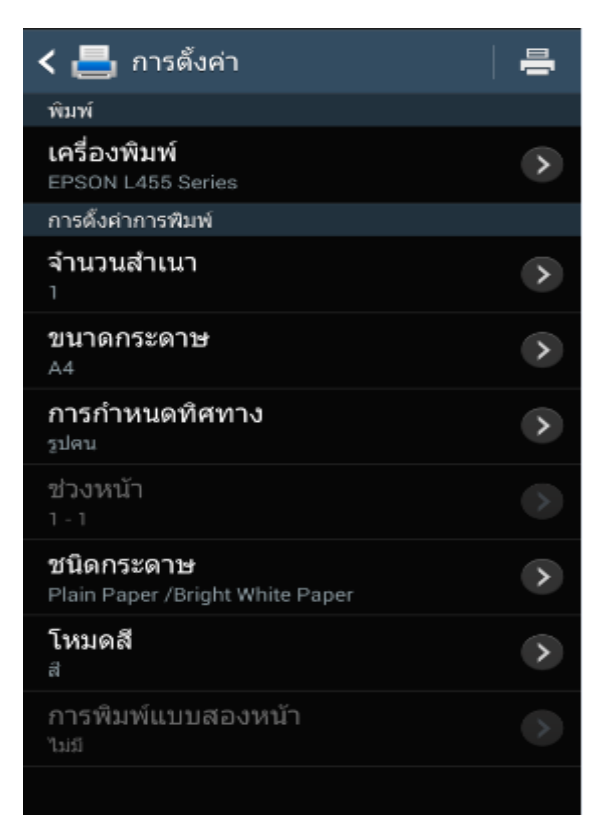

## 7.ตัวอย่าง หน้าต่างการตั้งค่า 8.หากตั้งค่าเรียบร้อยแล ้วให้กด **พิมพ์ (Print)**

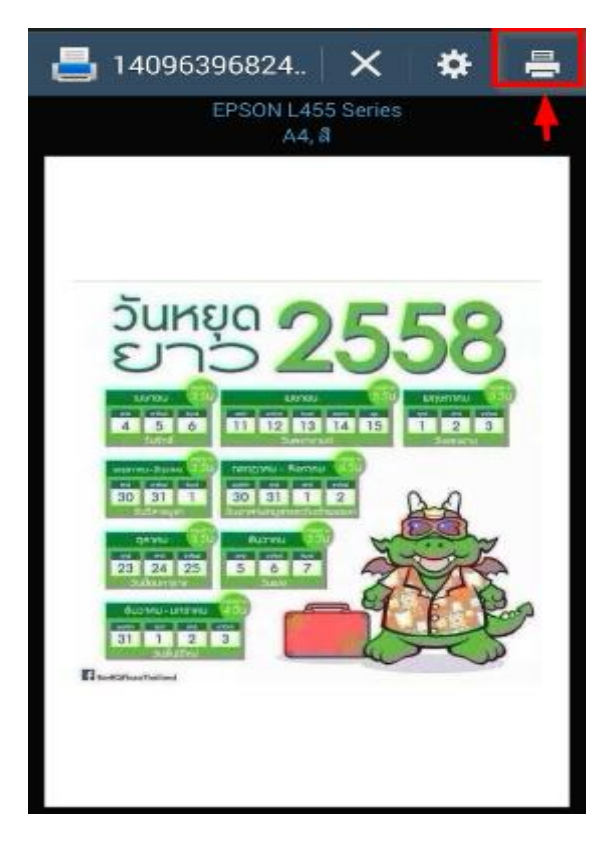